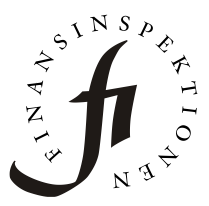

Datum 2020-04-21 Författare Finansinspektionen

**Finansinspektionen** Box 7821 SE-103 97 Stockholm [Brunnsgatan 3] Tel +46 8 408 980 00 Fax +46 8 24 13 35 finansinspektionen@fi.se www.fi.se

## **Instruktioner för att öppna fondinnehav i Excel**

- 1. Klicka på det kvartal för fondinnehav som du är intresserad av och spara ned filen på din dator.
- 2. Fondinnehaven sparas som en komprimerad fil (zip-fil) på den plats du valt. Högerklicka på zip-filen, välj ett zip-program och välj sedan "Packa upp här". Samtliga fondinnehav packas då upp till XML-filer på den valda platsen.
- 3. För att öppna XML-filerna i Excel, börja med att öppna Excel på din dator.
- 4. Klicka på Arkiv Öppna och välj sedan någon av XML-filerna du tidigare sparat ned.
- 5. Det kommer nu upp en ruta där du får välja hur du vill öppna XMLfilen, välj "Som en XML-tabell".
- 6. Du kan nu se samtliga innehav för vald fond och period i Excel.